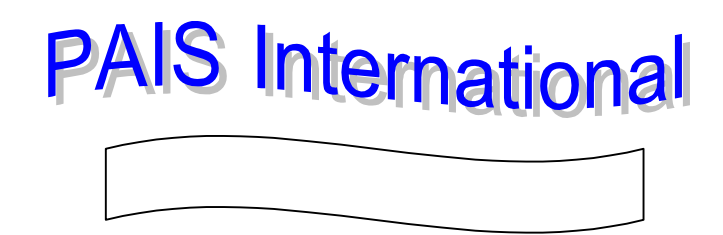

**PAIS International** จัดทําโดยบริษัท **Public Affairs Information Service**เปนฐานขอมูลยอยฐานหนึ่งในฐาน **FirstSearch** ของ **OCLC**

- $\Rightarrow$  ครอบคลุมหัวเรื่องด้านนโยบายสาธารณะ และนโยบายสังคมของสิ่งพิมพ์ทางด้านธุรกิจ เศรษฐศาสตร์ การคลัง กฎหมาย ความสัมพันธ์ระหว่างประเทศ บริหารรัฐกิจ การปกครอง รัฐศาสตร์ และสังคมศาสตร์อื่นๆ
- ➳ ประเภทสิ่งพิมพเปนบทคัดยอของบทความวารสาร หนังสือรายงานสถิตินามานุกรม เอกสารการประชุม รายงานการวิจัย และสิ่งพิมพรัฐบาลของประเทศตางๆทั่วโลก
- $\Rightarrow$  เอกสารที่ปรากฏในฐานข้อมูล PAIS International เป็นเอกสารที่ตีพิมพ์ 6 ภาษา ได้แก่ อังกฤษ เยอรมัน ฝรั่งเศส สเปน อิตาเลียน และโปรตุเกส และเผยแพรใน 60 ประเทศทั่วโลก
- $\Rightarrow$  ค้นข้อมูลย้อนหลังได้ตั้งแต่ปี 1972 ปัจจุบัน

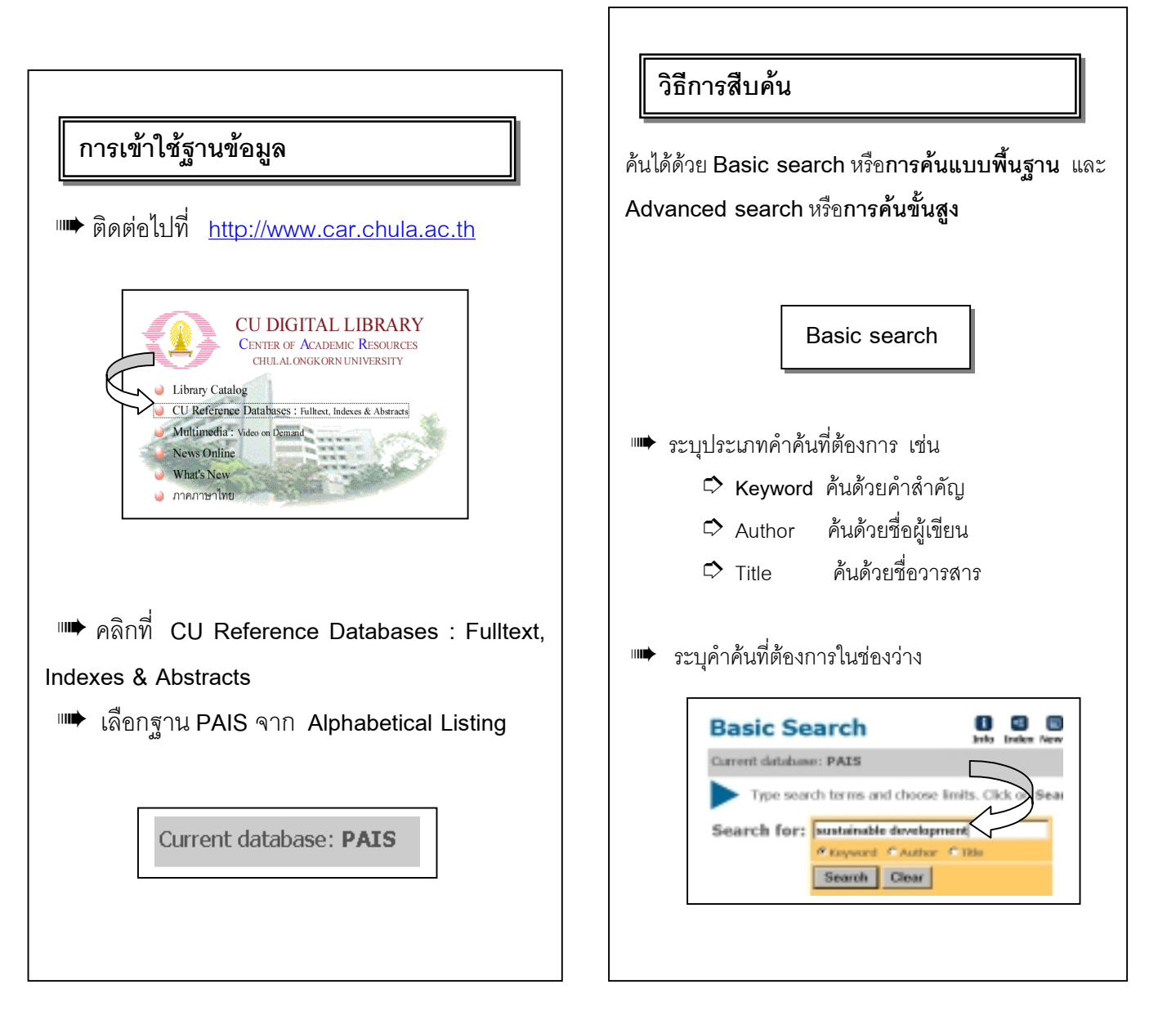

## **ผลการสืบคน**

|"➡ หากมีข้อมูลที่ต้องการสืบค้นในฐานข้อมูลระบบจะแสดง ผลการสืบคน โดยปรากฏ**ชื่อวารสาร** หรือ**ชื่อเอกสาร ชื่อ ผ้เขียน** ปีพิมพ์และประเภทเอกสาร เมื่อต้องการราย ละเอียดของเอกสารรายการใด ใหทําเครื่องหมายในชอง ❒ และคลิกที่ชื่อเอกสารรายการนั้น

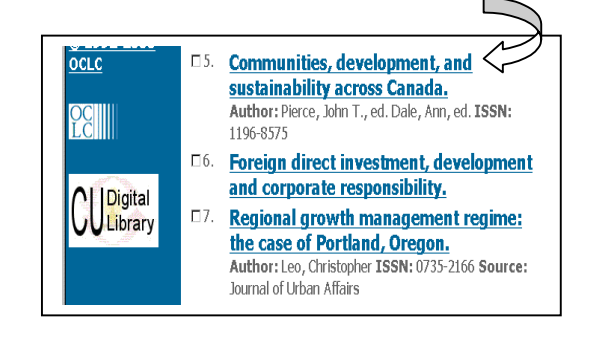

➠ ปรากฏชื่อเรื่องชื่อผูเขียน ปพิมพและประเภทเอกสาร

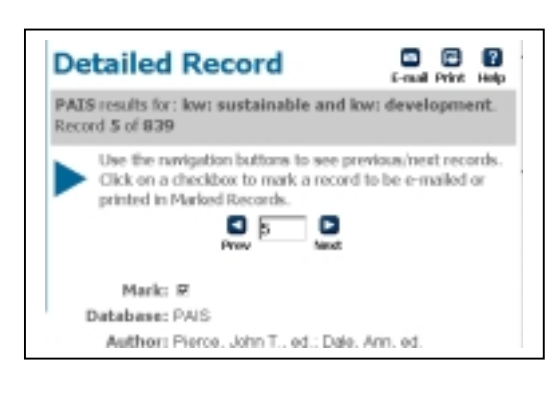

 **Advanced Search**

➠ ตองการคนแบบ **Advanced Search** ใหเปลี่ยน menu ที่คอลัมนซายมือ จาก **Basic Search** เปน **Advanced Search** ระบุคําหรือกลุมคําที่ตองการคนในชองซายมือ ระบุประเภทคําคนในชองขวามือ ในขณะเดียวกันสามารถ จํากัดการสืบคนดวย **and, or, not** และกําหนดระยะเวลา ของเอกสารที่ต้องการได้ด้วย

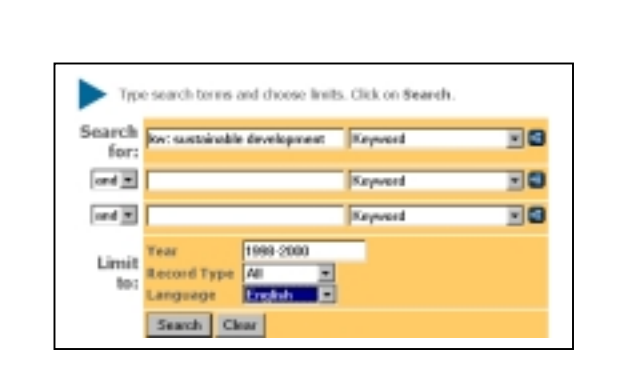

➠ ผลการสืบคนจะปรากฏรายละเอียดเชนเดียวกับการคน แบบ Basic Search คือ ชื่อผู้เขียน ชื่อเรื่อง ภาษา บทคัดย่อ

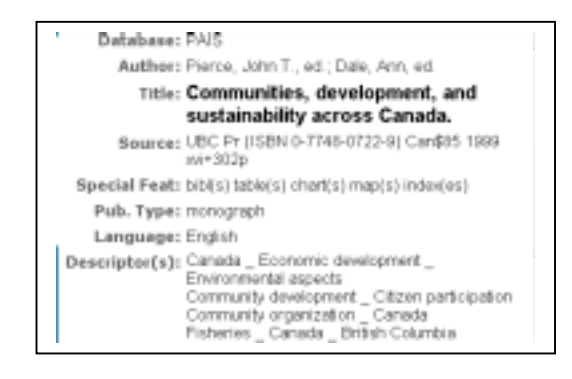

## **การจัดเก็บผลการสืบคน**

 $\boldsymbol{\varphi}$  เลือกระเบียนที่ต้องการ โดยการคลิกในช่อง  $\boldsymbol{\mathsf{\Gamma}}$  หน้า ระเบียนนั้น

 $\bm{\varphi}$  ต้องการจัดพิมพ์ในกระดาษให้ใช้คำสั่ง Print ใน

เว็บเบราเซอรโดยคลิกที่คําสั่ง File ตรงเมนูบารแลวคลิก Print

 $\overleftrightarrow{\mathbf{p}}$  ต้องการจัดเก็บข้อมูลลงแฟ้มข้อมูล ให้ใช้คำสั่ง Save As ใน เว็บเบราเซอร์ โดยคลิกที่คำสั่ง File ตรงเมนบาร์ แล้วคลิกที่ Save As และกําหนดนามสกุลเปน **.txt**

 $\hat{\varphi}$  ต้องการส่งข้อมูลผ่านทาง E-mail คลิกที่  $\left| \begin{array}{c} \frac{\partial}{\partial x} \\ \frac{\partial}{\partial y} \end{array} \right|$  ตรง เมนูด้านบนขวา และระบุ E-mail address ที่ต้องการ

> จัดทําโดย **นฤมล กิจไพศาลรัตนา** สถาบันวิทยบริการ จุฬาลงกรณมหาวิทยาลัย (ฉบับพิมพครั้งที่1) กุมภาพันธ 2543